## **CÁC BƯỚC LẤY LẠI MẬT KHẨU THEO ĐỊNH DẠNG MỚI**

- Bước 1: Truy cập chức năng **[Quên thông tin đăng nhập](https://online.sunlife.com.vn/pension/forgot-username-password)**.
- Bước 2: Chọn "Khách hàng cá nhân/Thành viên" & "Mật khẩu"

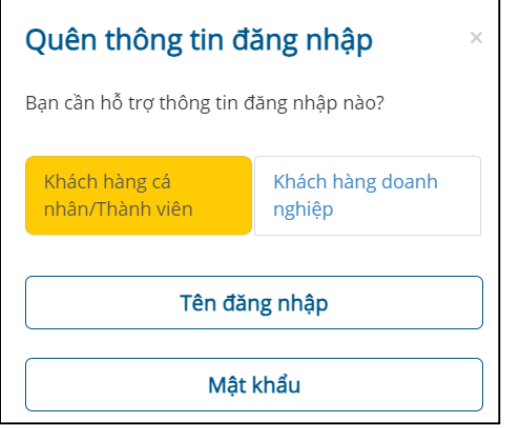

• Bước 3: Nhập "Số điện thoại di động", "Ngày tháng năm sinh", "Các ký tự trong hình" và chọn **Tiếp tục**.

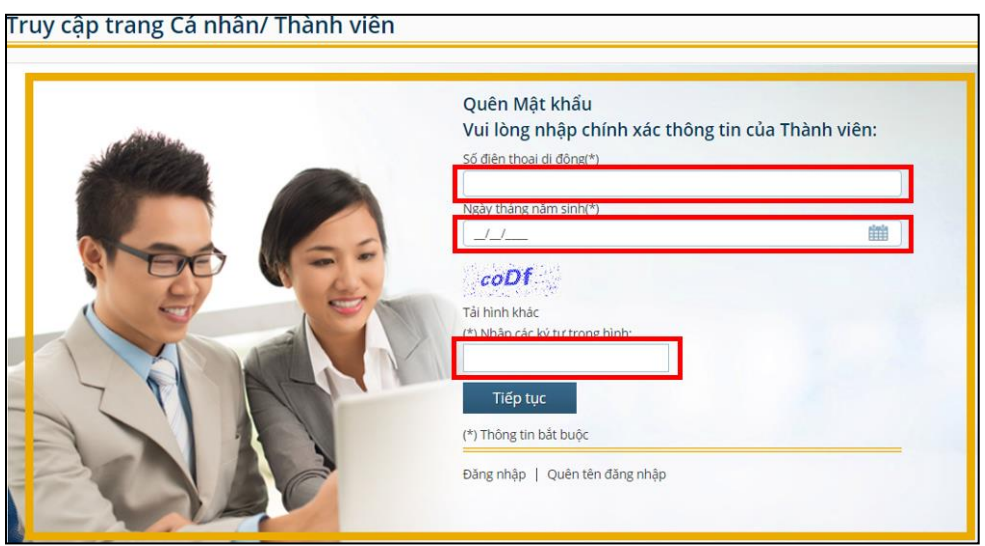

• Bước 4: Truy cập **[Cổng thông tin hợp đồng hưu trí](https://online.sunlife.com.vn/pension/vi/Users/Login)** để đăng nhập với Mật khẩu được gửi qua SMS.